# 東北大学全学教育科目 情報基礎 A

# OpenOffice Calc を使った表計算 その2

担当:大学院情報科学研究科

塩浦 昭義

RANK関数

= RANK(数値; 範囲; 順序):範囲における数値の順番を返す

数値:順位をつける数値(セル番地でも良い) 範囲:順位をつけたいセルの範囲 順序:降順は「0」,昇順は「1」(省略化)

 $f$ 例:  $=$  RANK(G5; G5:G9) G5,G6,G7,G8,G9の中でG5の値が何番目に 大きいかを求める

> セルのコピーをするときは注意! 「範囲」が変化することがあります

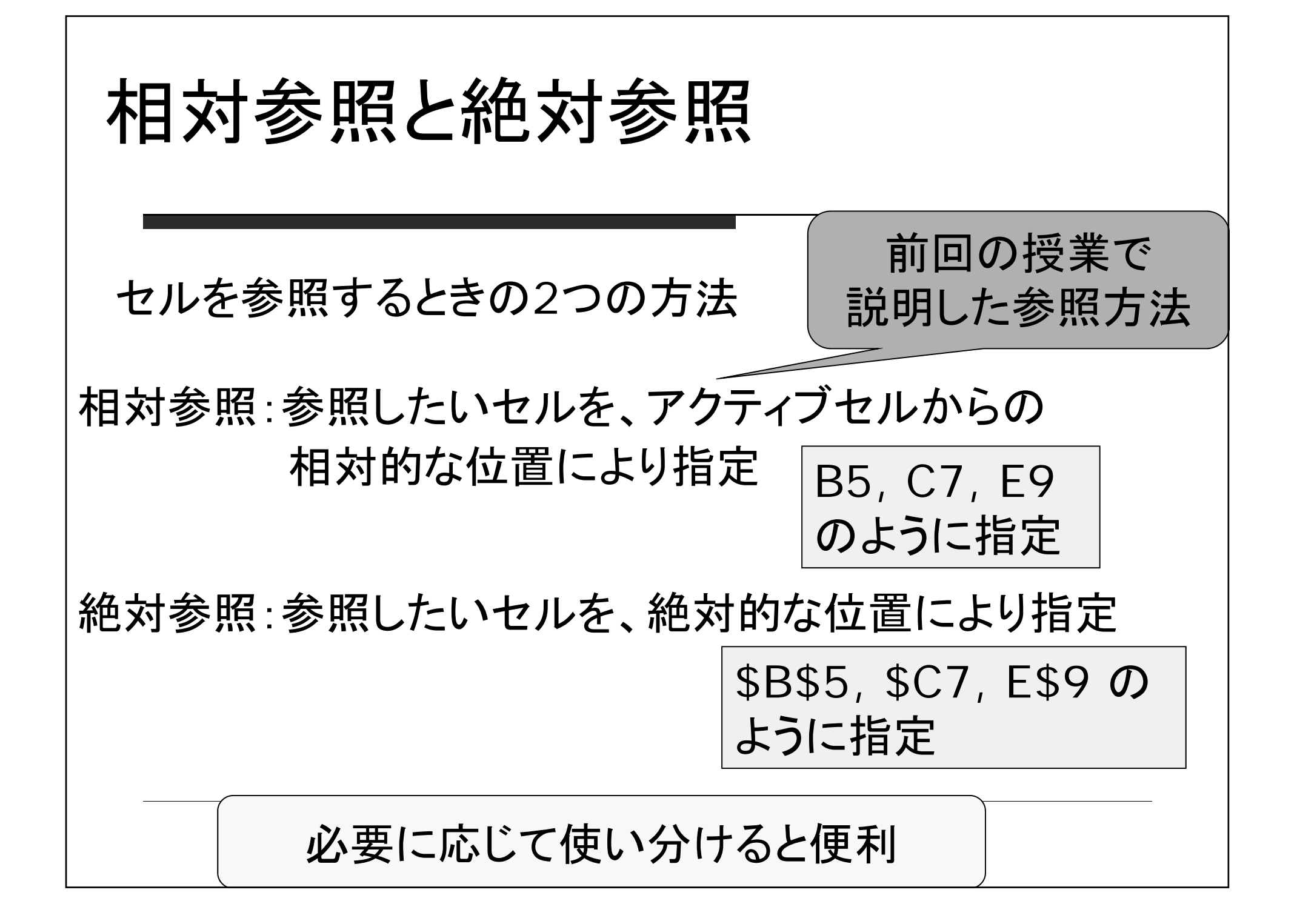

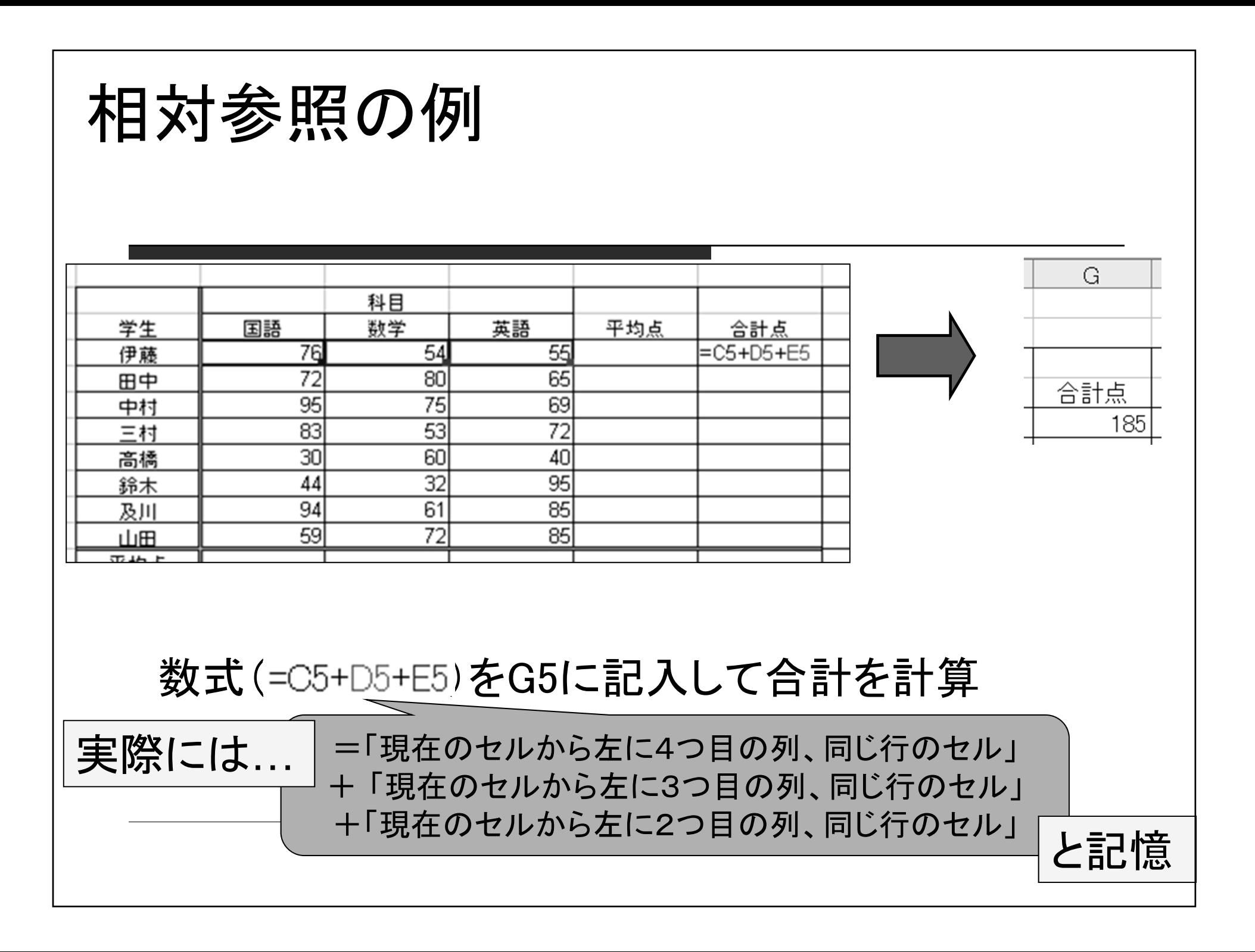

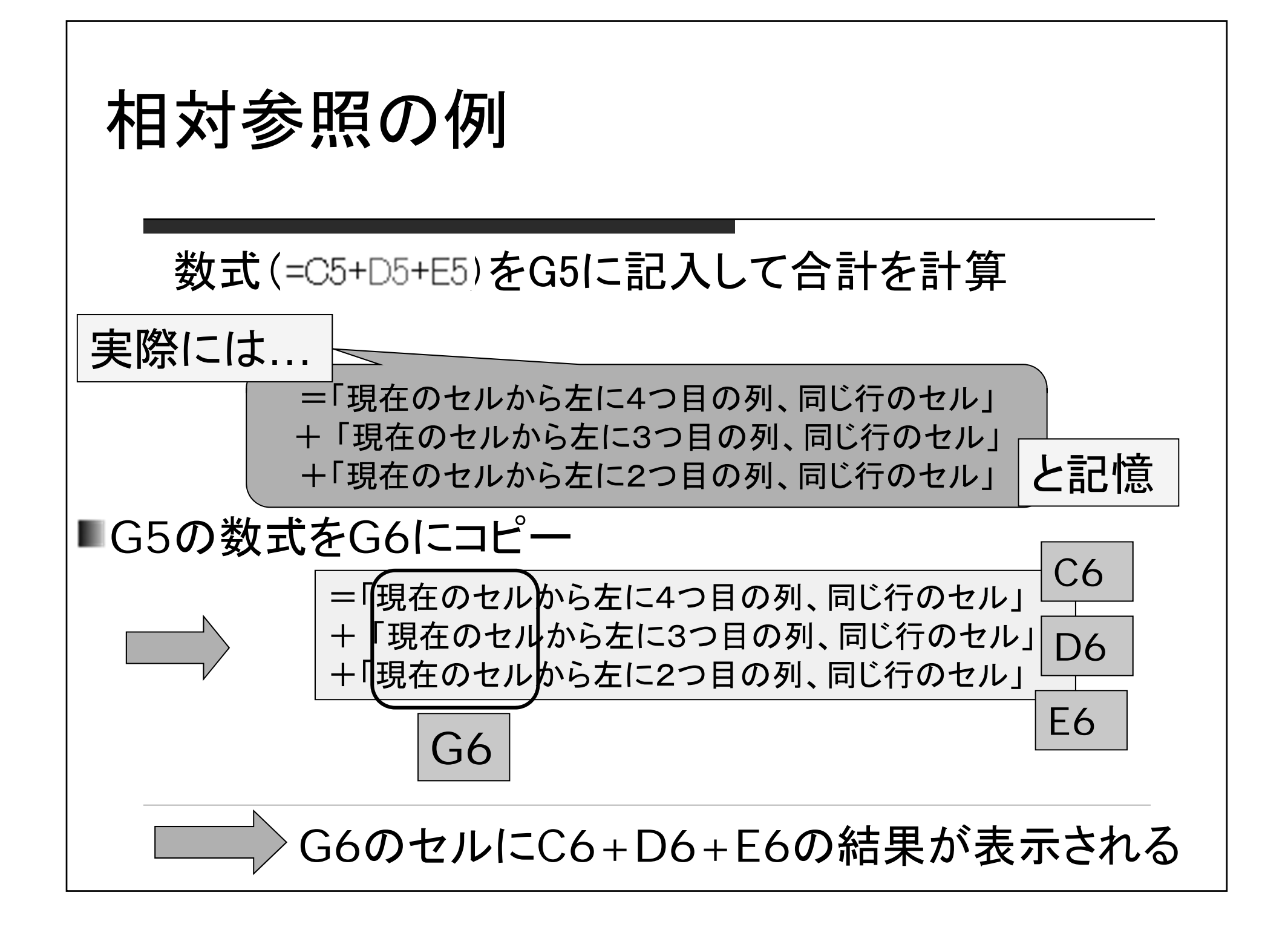

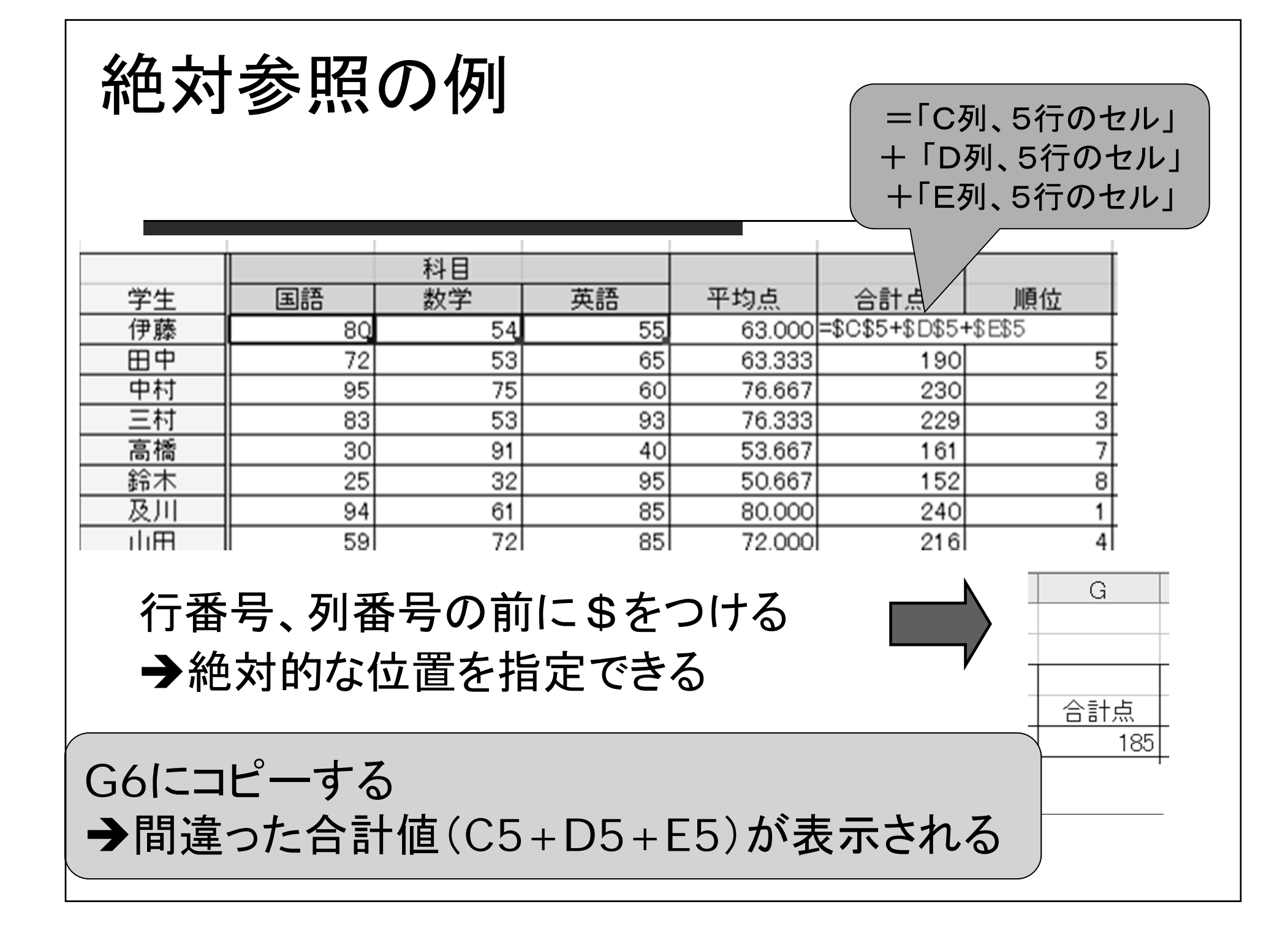

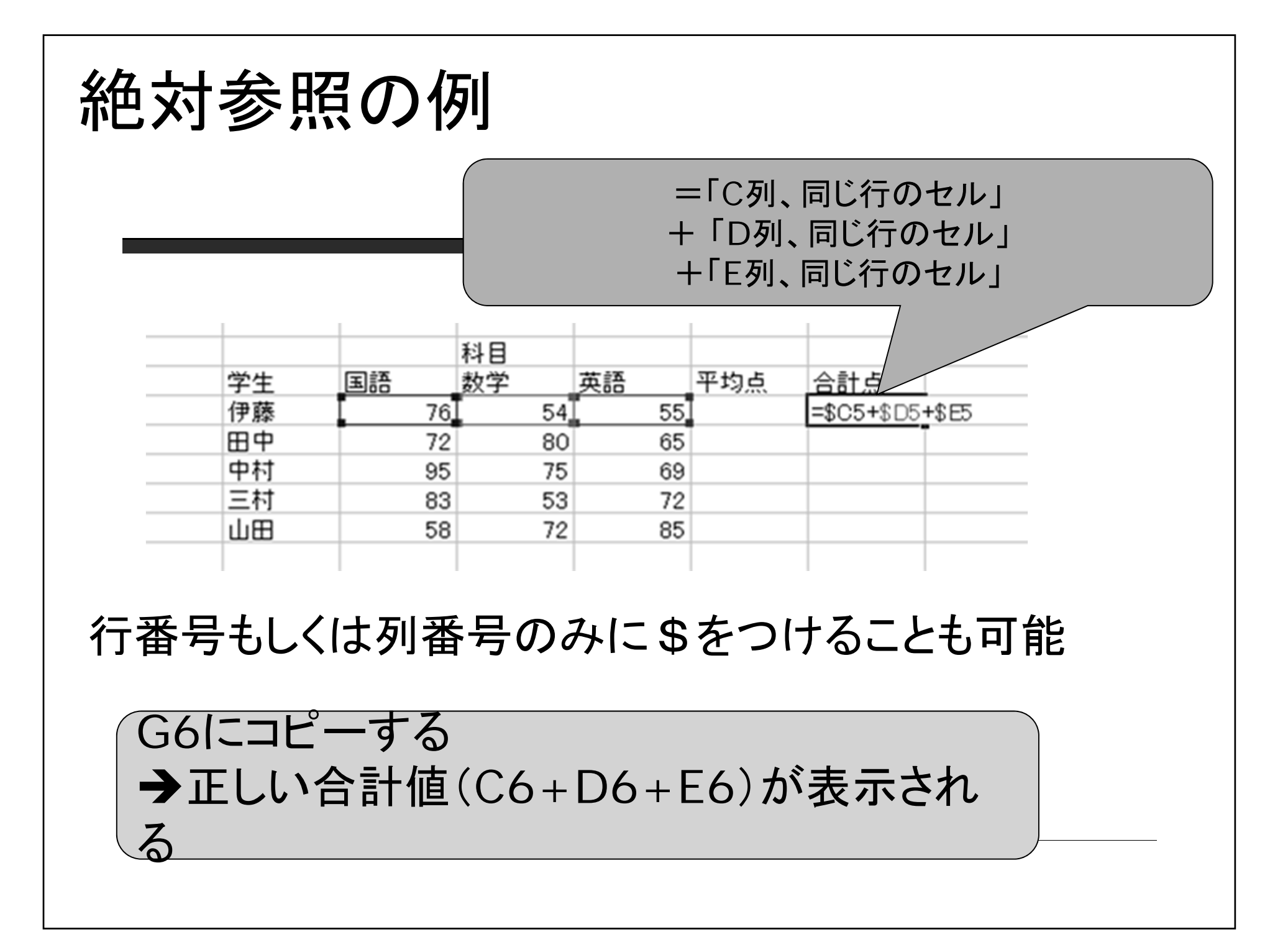

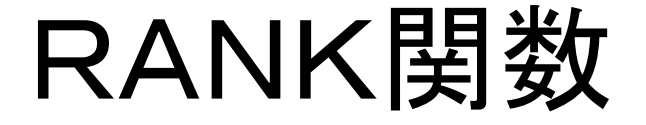

= RANK(数値, 範囲, 順序):範囲における数値の順番を返す 数値:順位をつける数値(セル番地でも良い) 範囲:順位をつけたいセルの範囲 順序:降順は「0」,昇順は「1」(省略化)  $M:$  = RANK(G5, G5:G9) G5,G6,G7,G8,G9の中でG5の値が何番目に

大きいかを求める

「範囲」を指定する際、絶対参照を使うと コピーしたときに便利

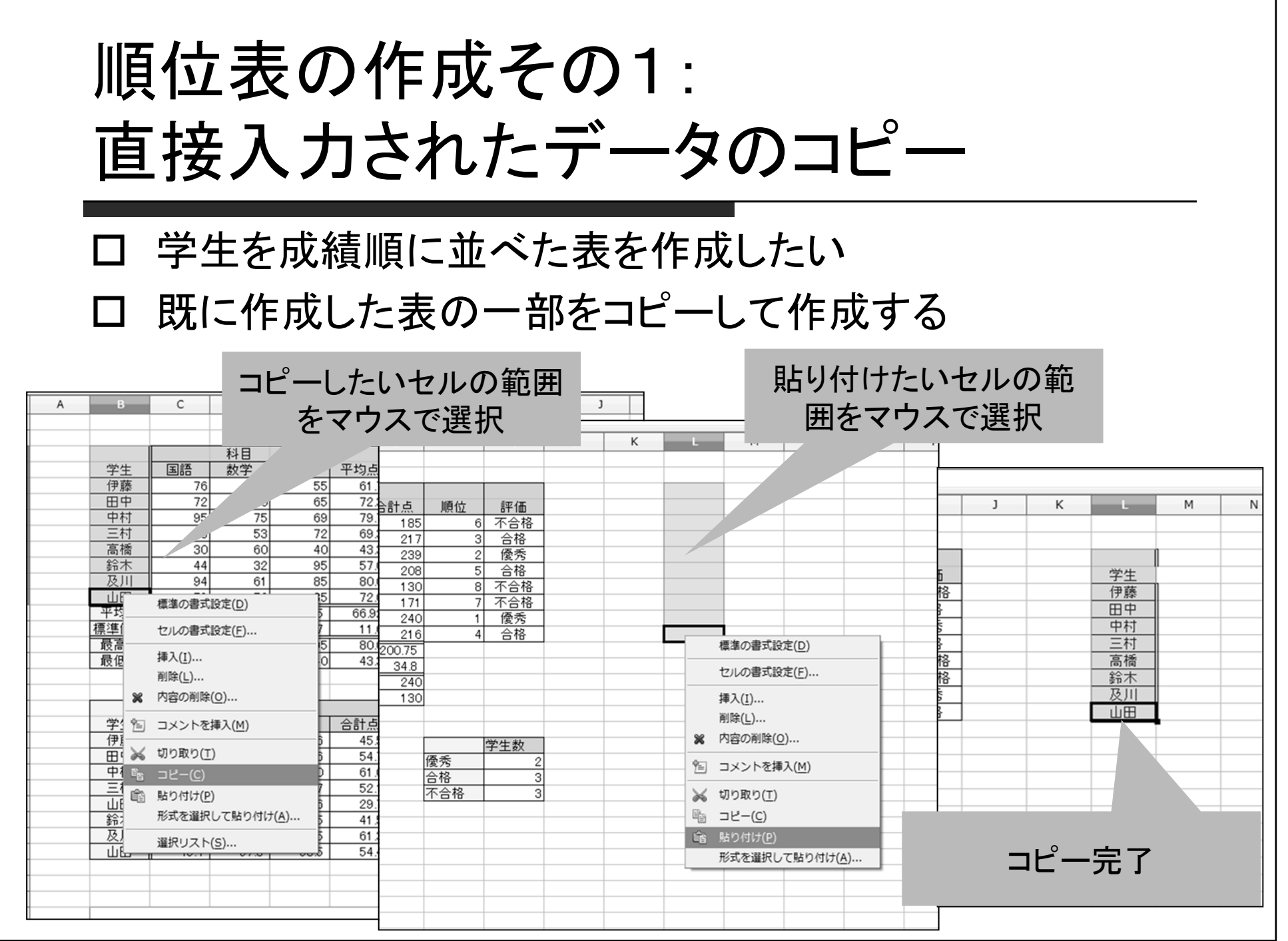

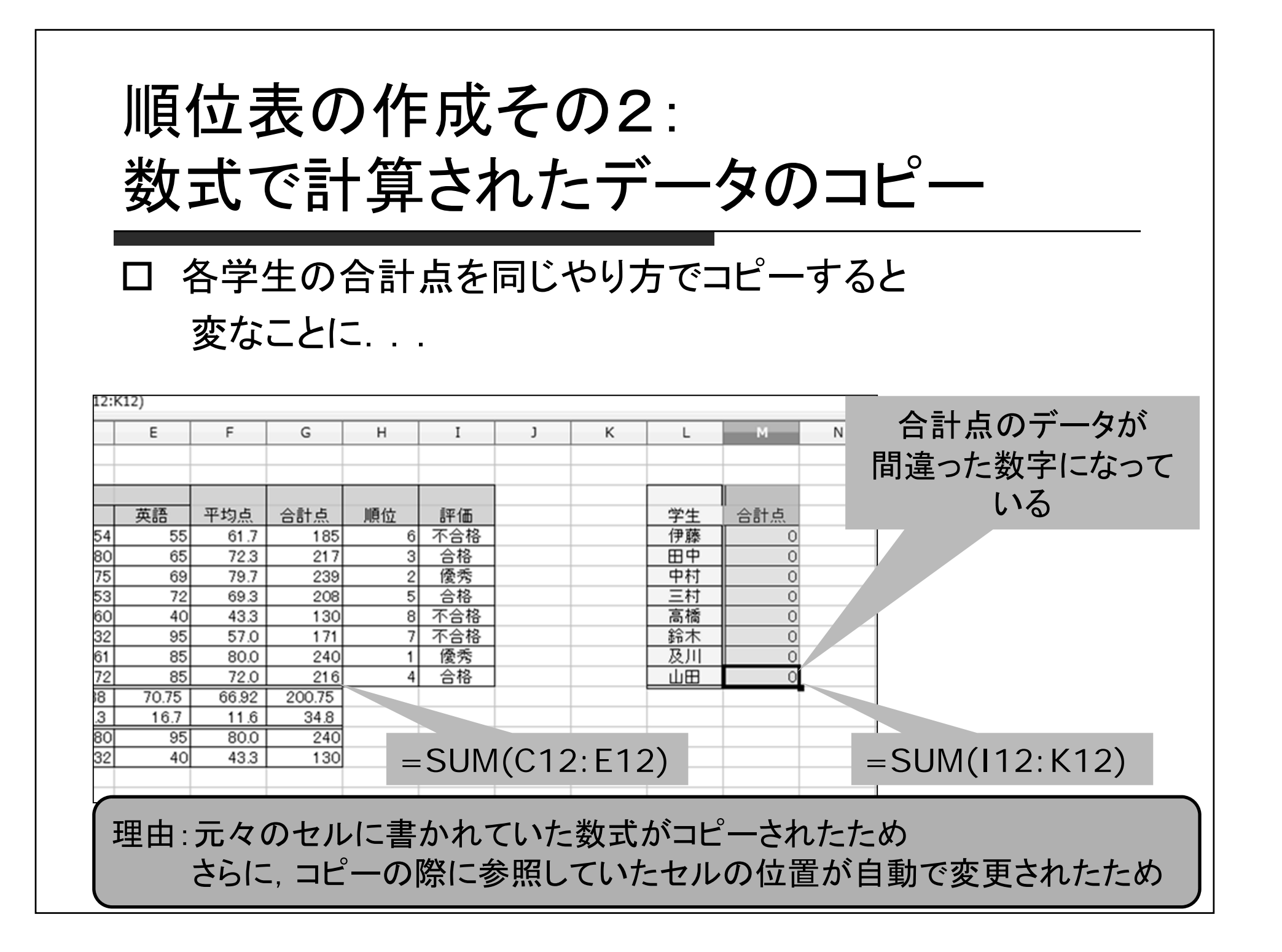

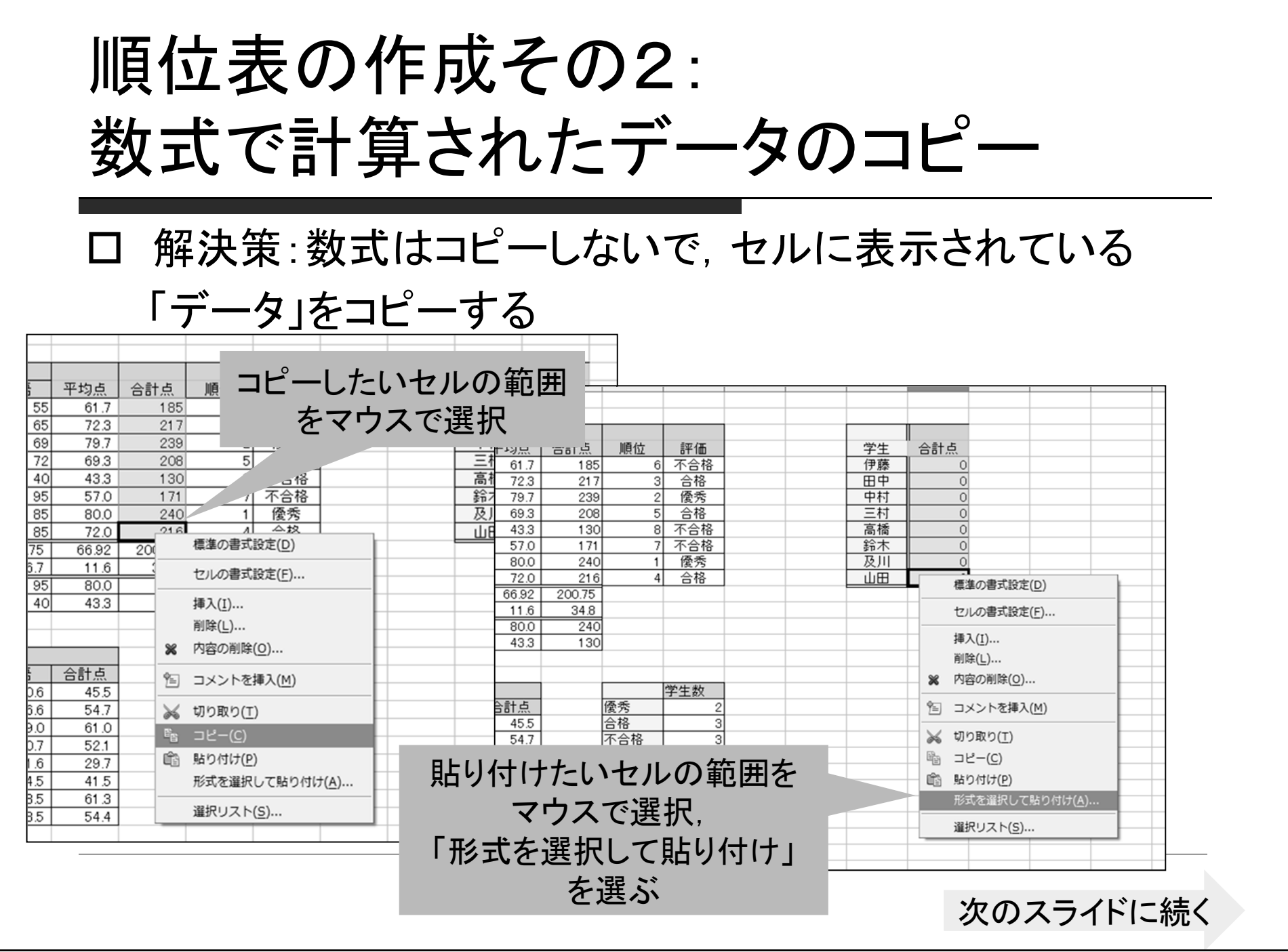

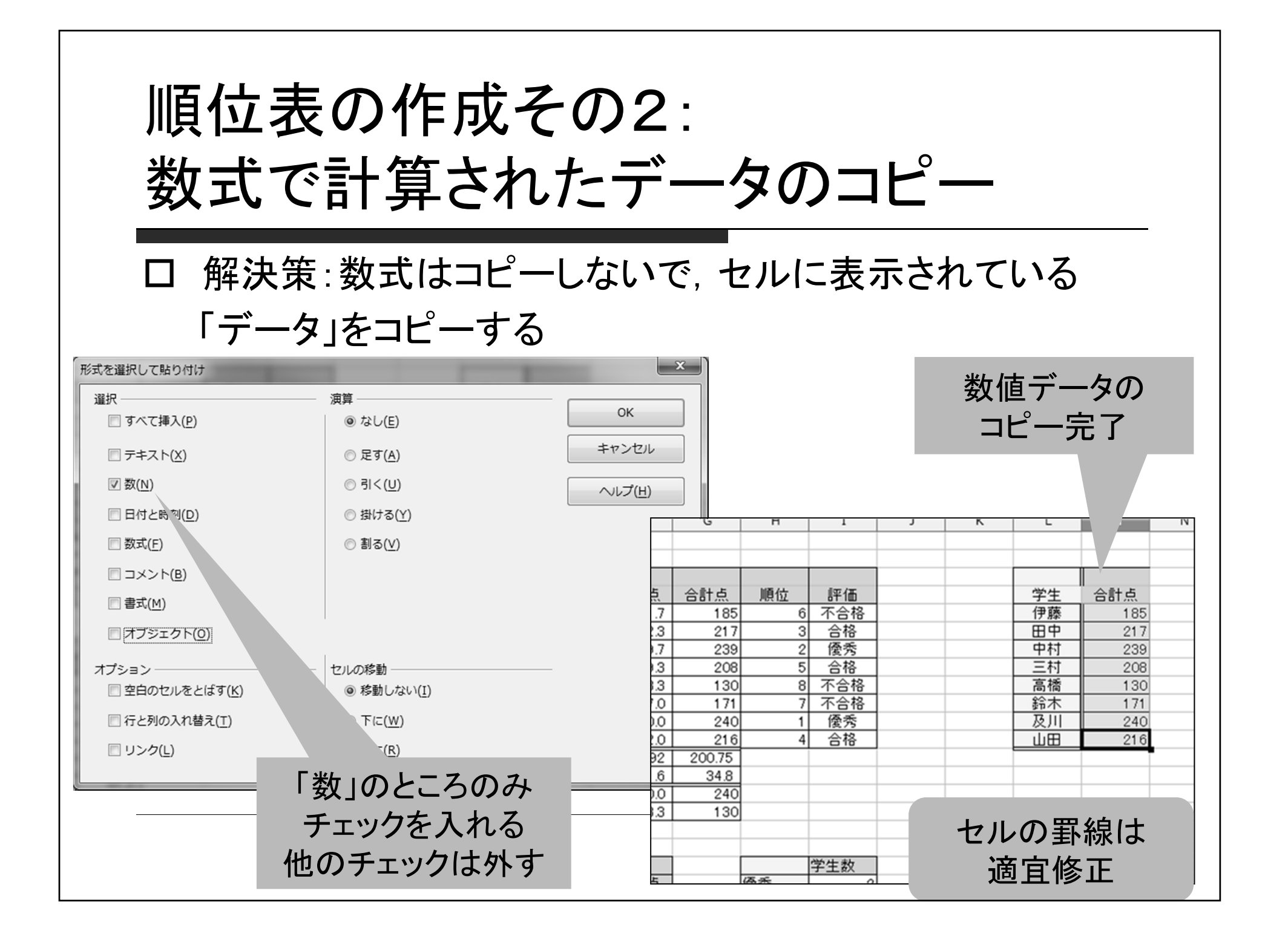

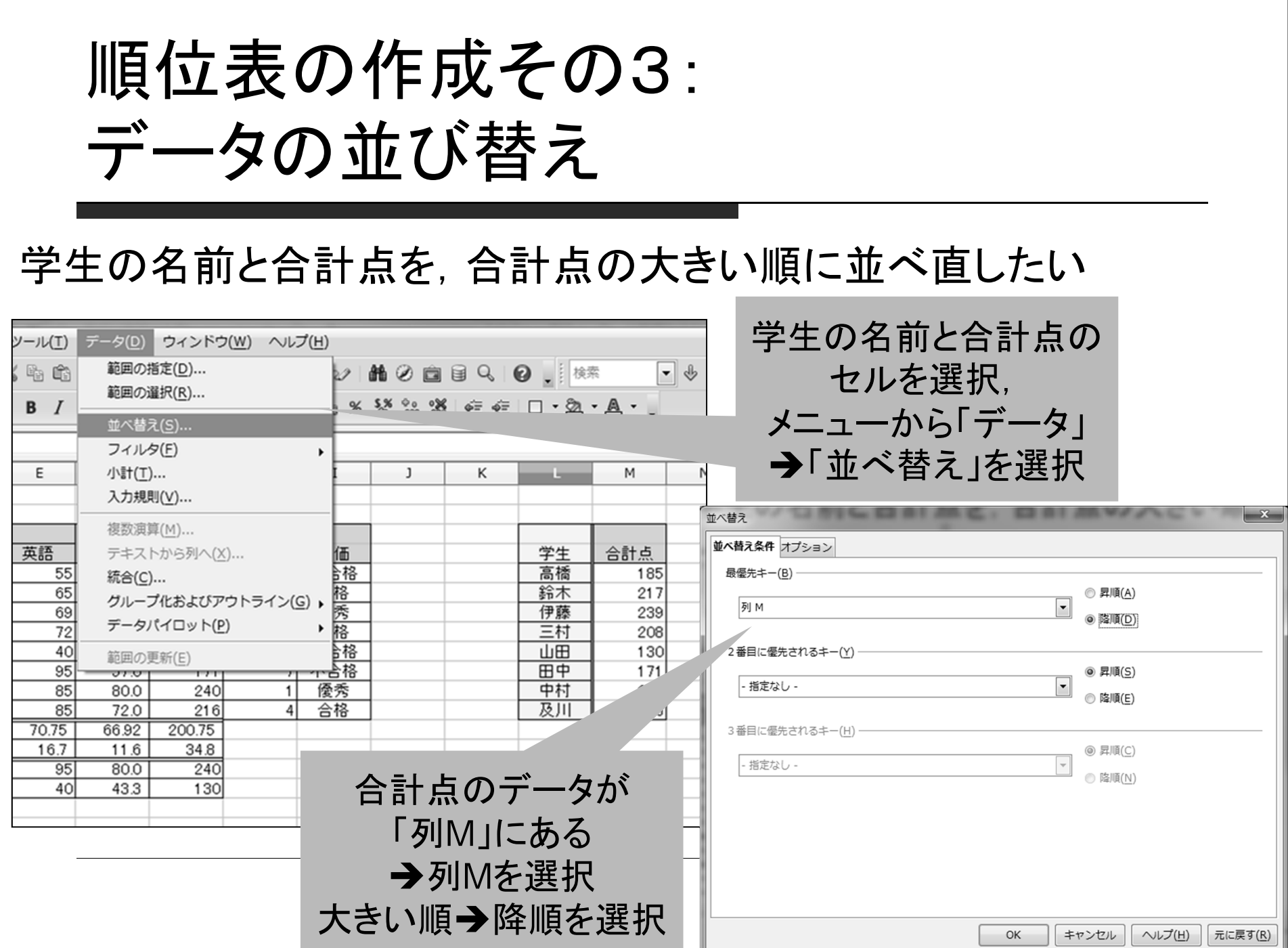

順位表の作成その3: データの並び替え

#### 学生の名前と合計点を,合計点の大きい順に並べ直したい

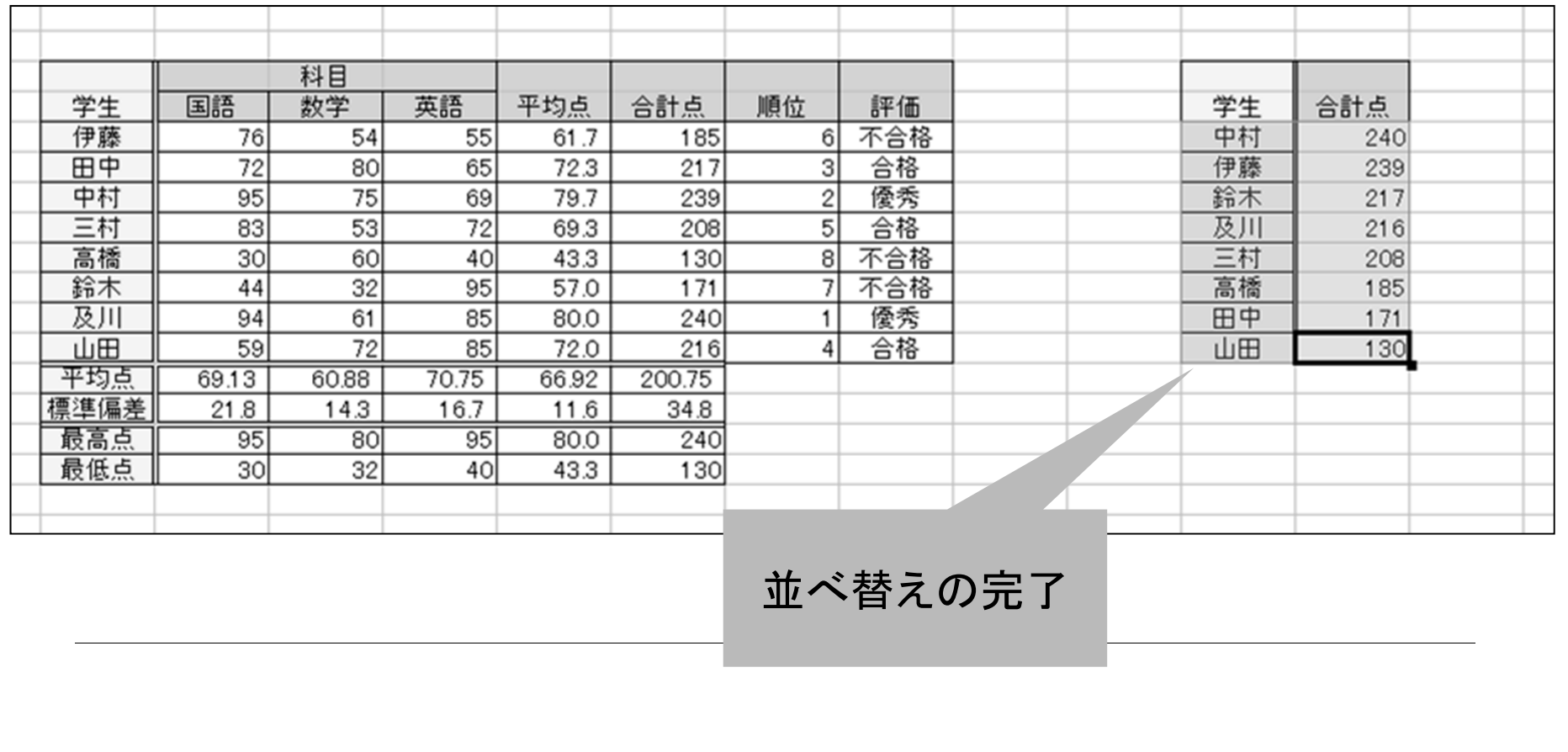

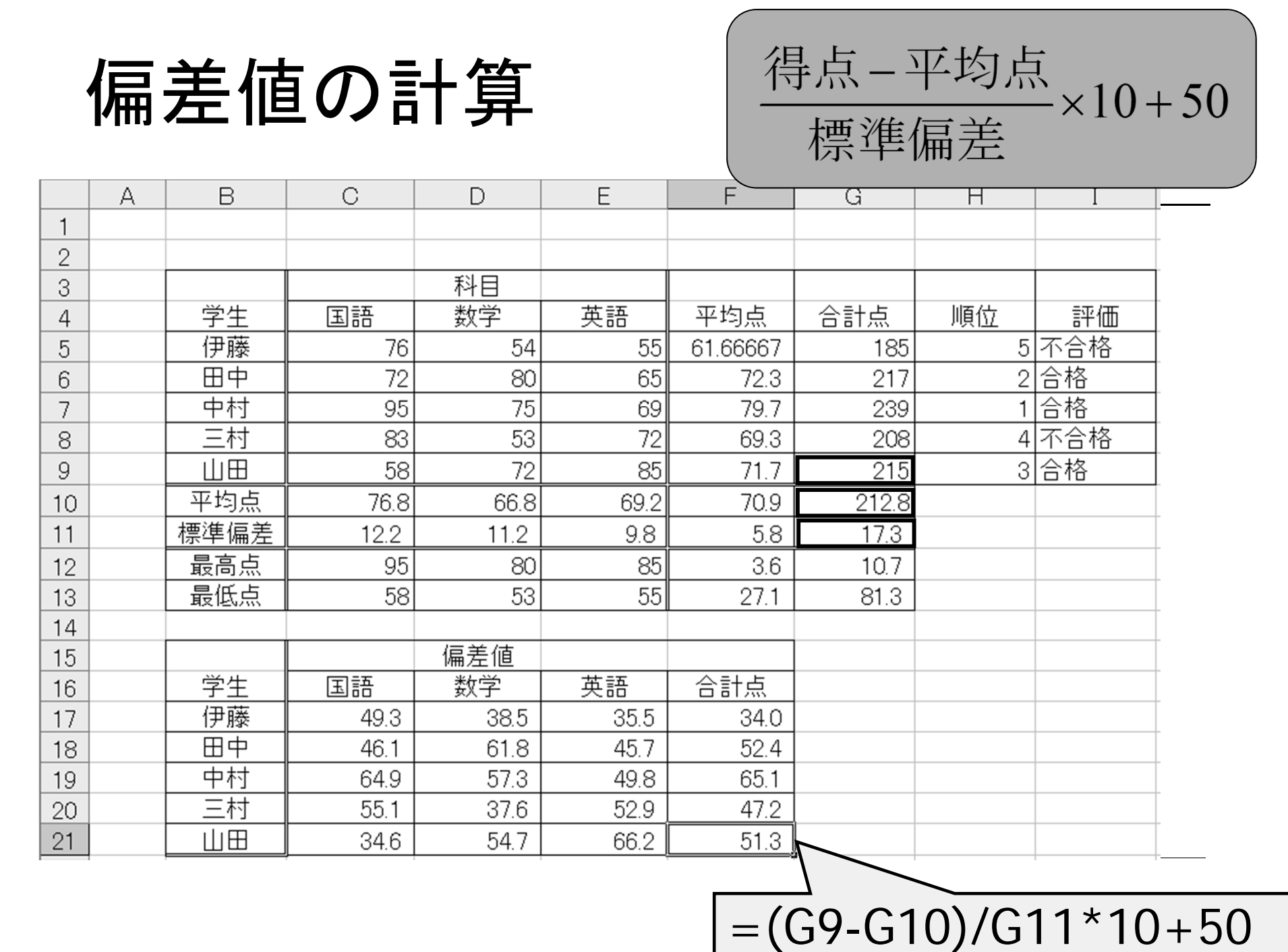

セルのカウント

### =COUNTIF(データの範囲; 条件式)

### データの範囲に含まれるセルの中で、条件式を 満たすセルの数を数える

例1: =COUNTIF(15:19; "不合格") I5からI9のセルの中で「不合格」と書かれた セルの数を数える

 $M2:$  =COUNTIF(15:19; ">=10") I5からI9のセルの中で10以上の数値が 入っているセルの数を数える

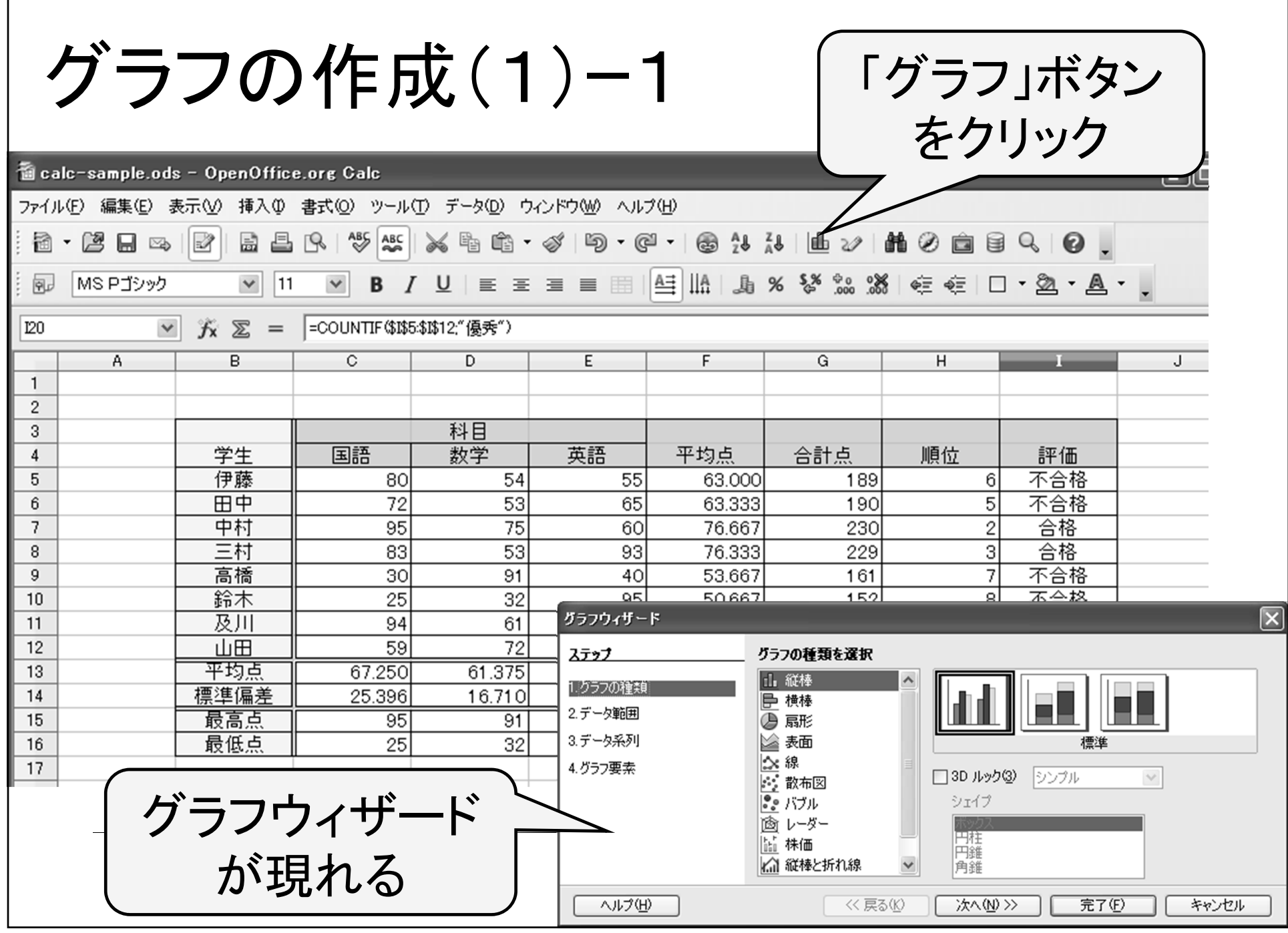

グラフの作成(1)ー2 ②今回はこれ ①選択 を選択フラフワイク ステップ グラフの種類を選択 ■ 縦棒 1.グラフの種類 三 横棒 2. データ範囲 **A** 扇形 3.データ系列 △表面 標準 ||☆ 線 4.グラフ要素 ③クリック □ 3D ルック(3) シンプル  $\lor$ ☞ 散布図 ||‱ バブル シェイプ | 1 レーダー 円柱<br>円錐 临株価 ■△ 縦棒と折れ線 |角錐 **次へ(N) >>** ヘルプ(H) << 戻る(K) 完了(F) キャンセル ①グラフの種類を選択し ②形式を選択 ③[次へ] をクリック

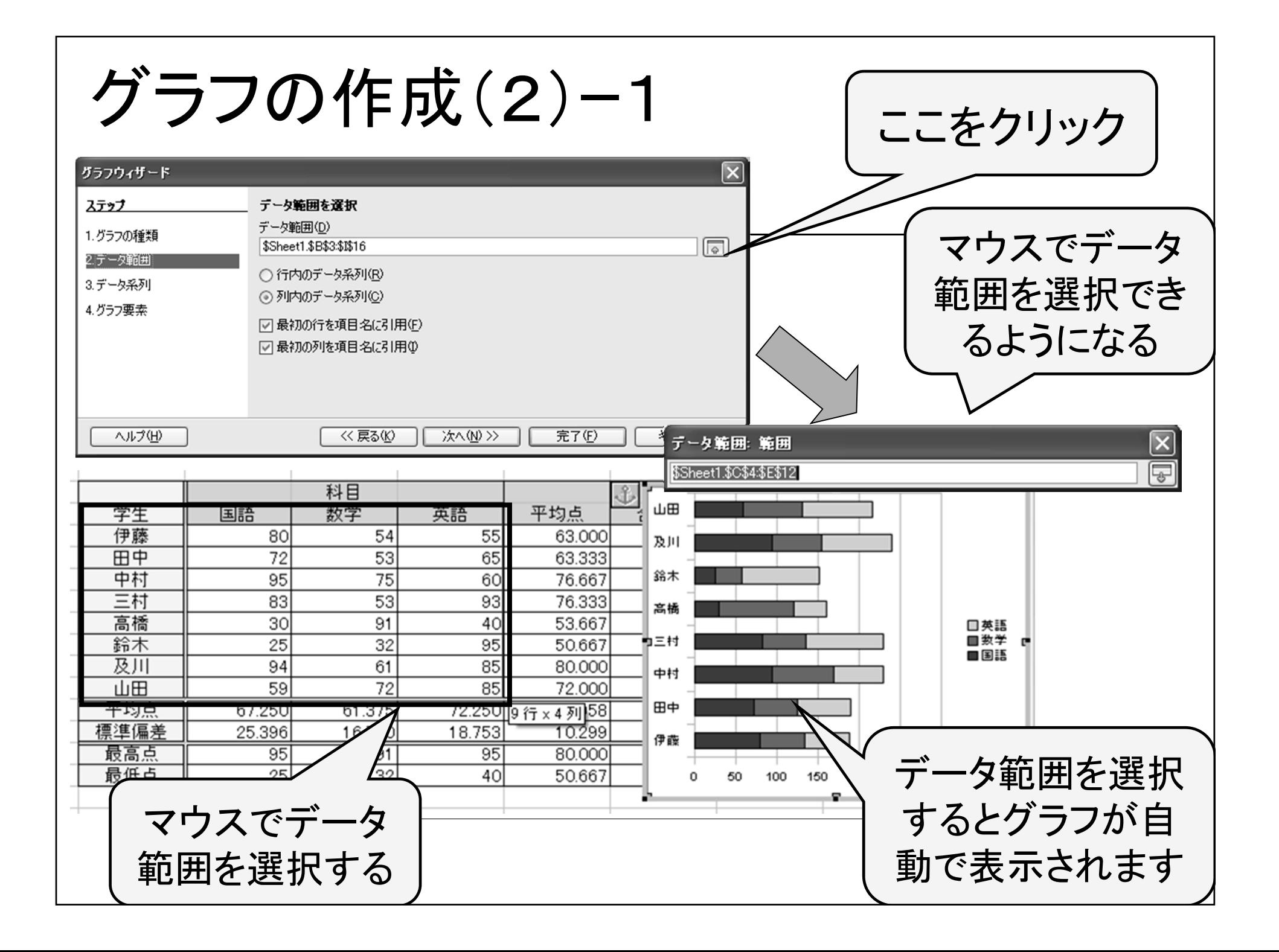

グラフの作成(2)ー2

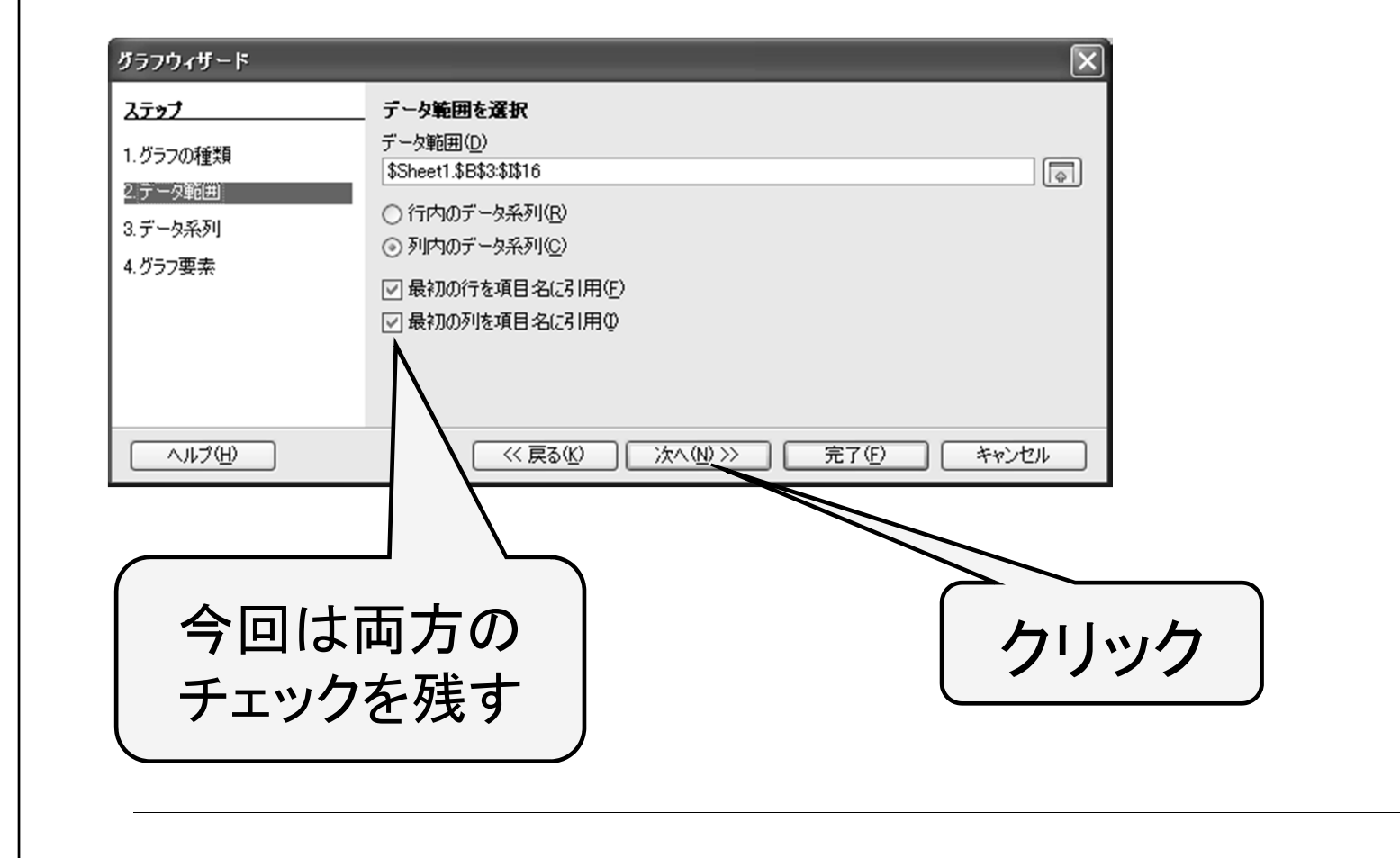

グラフの作成(3)

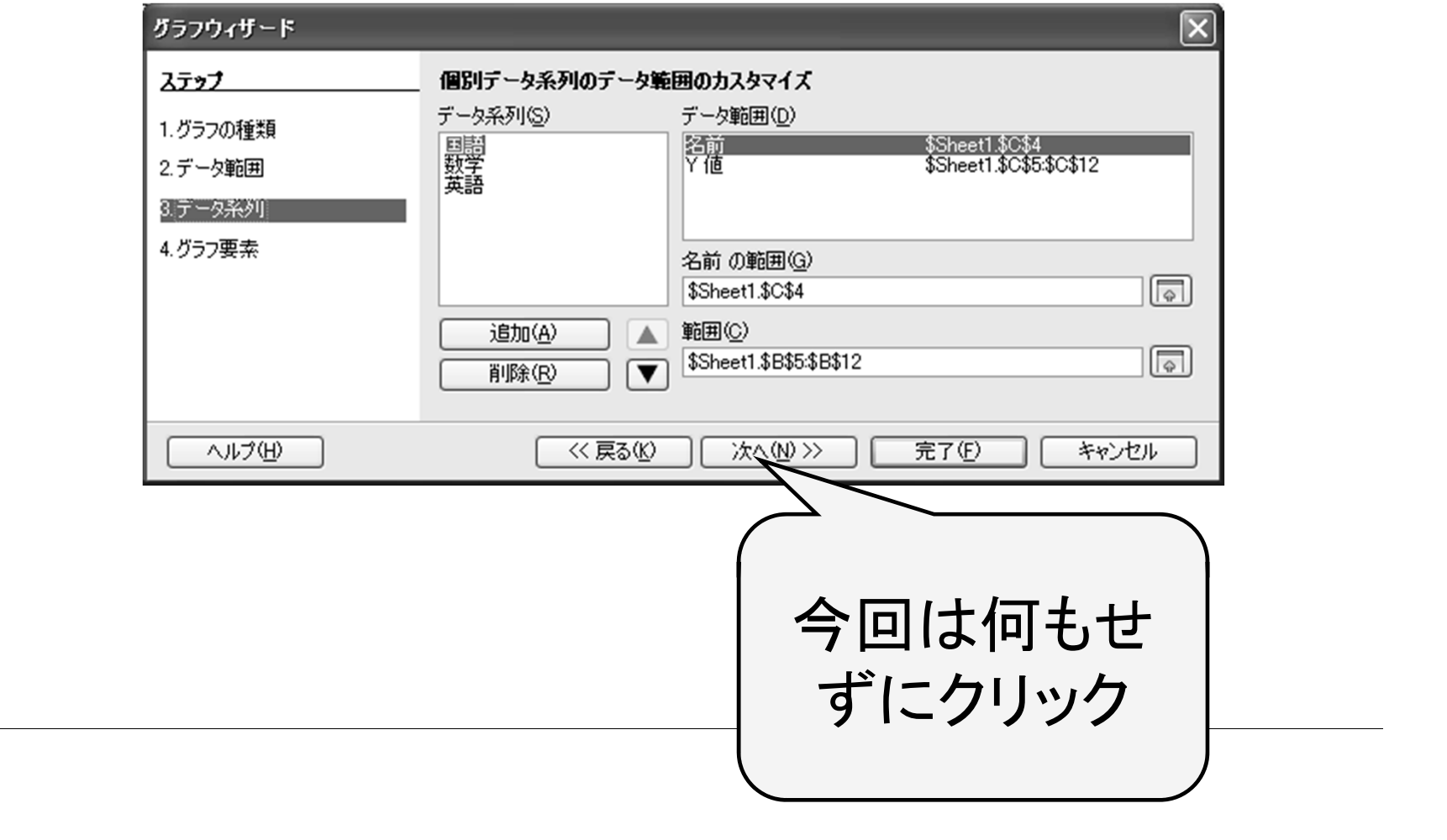

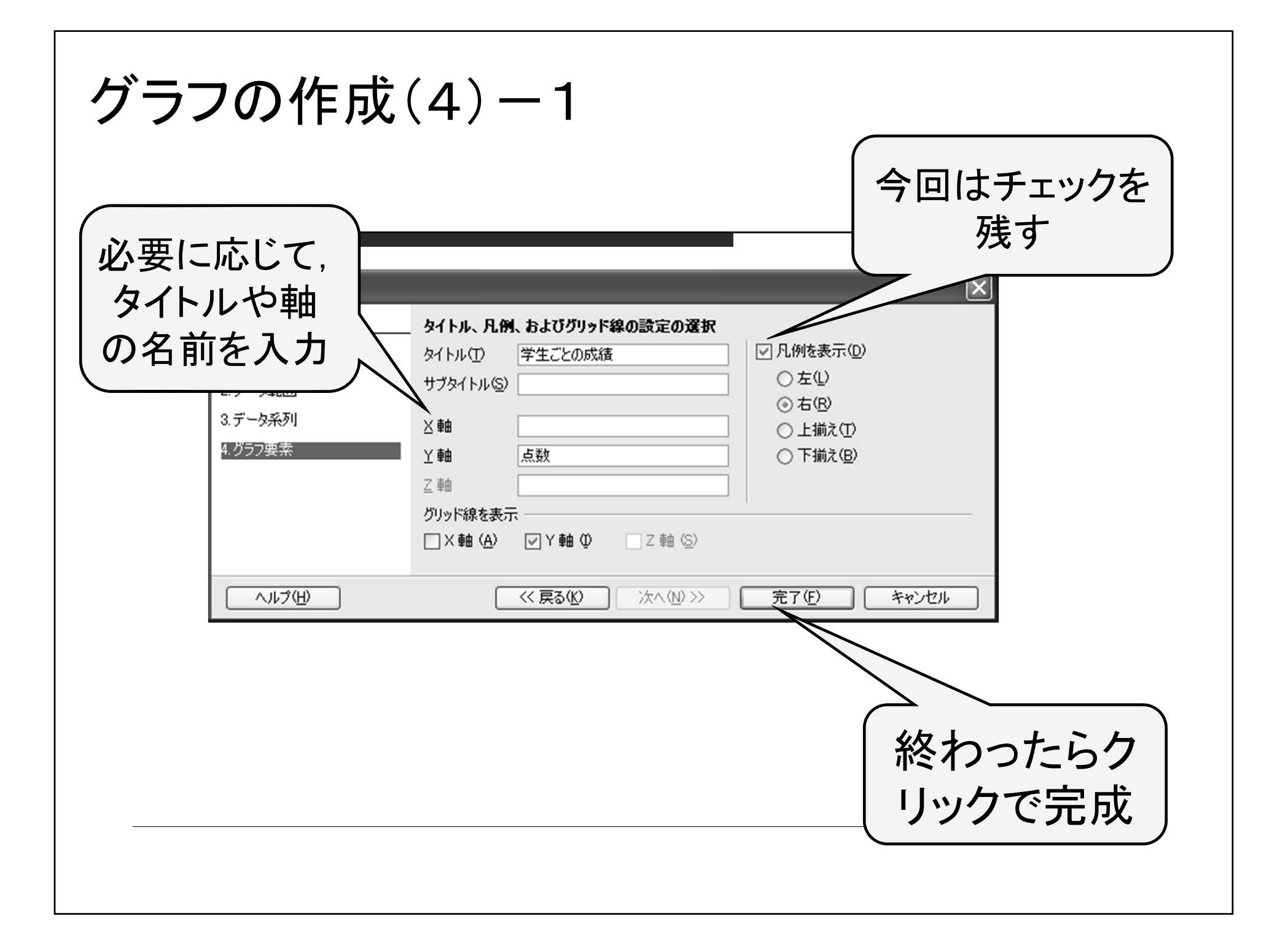

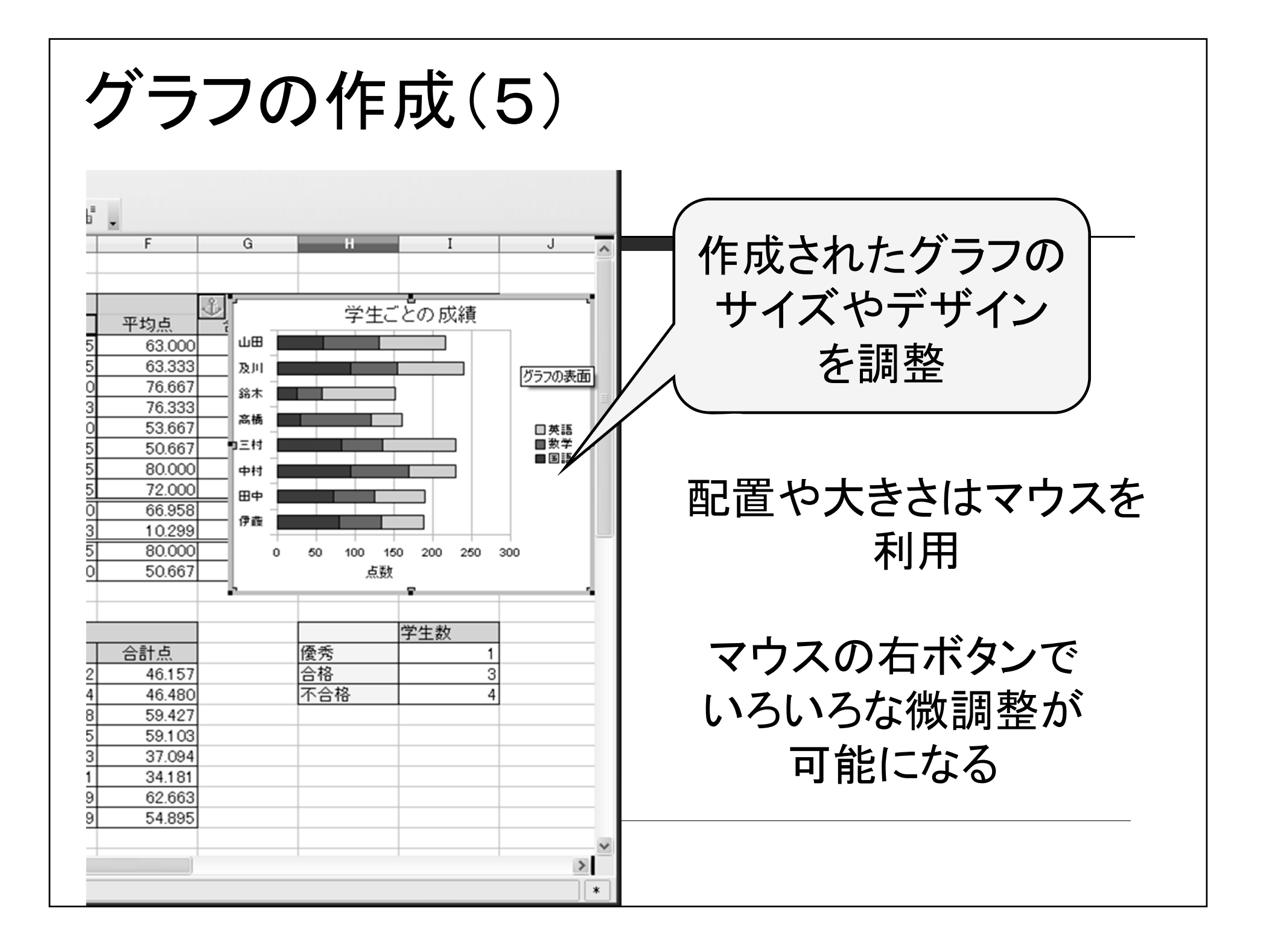

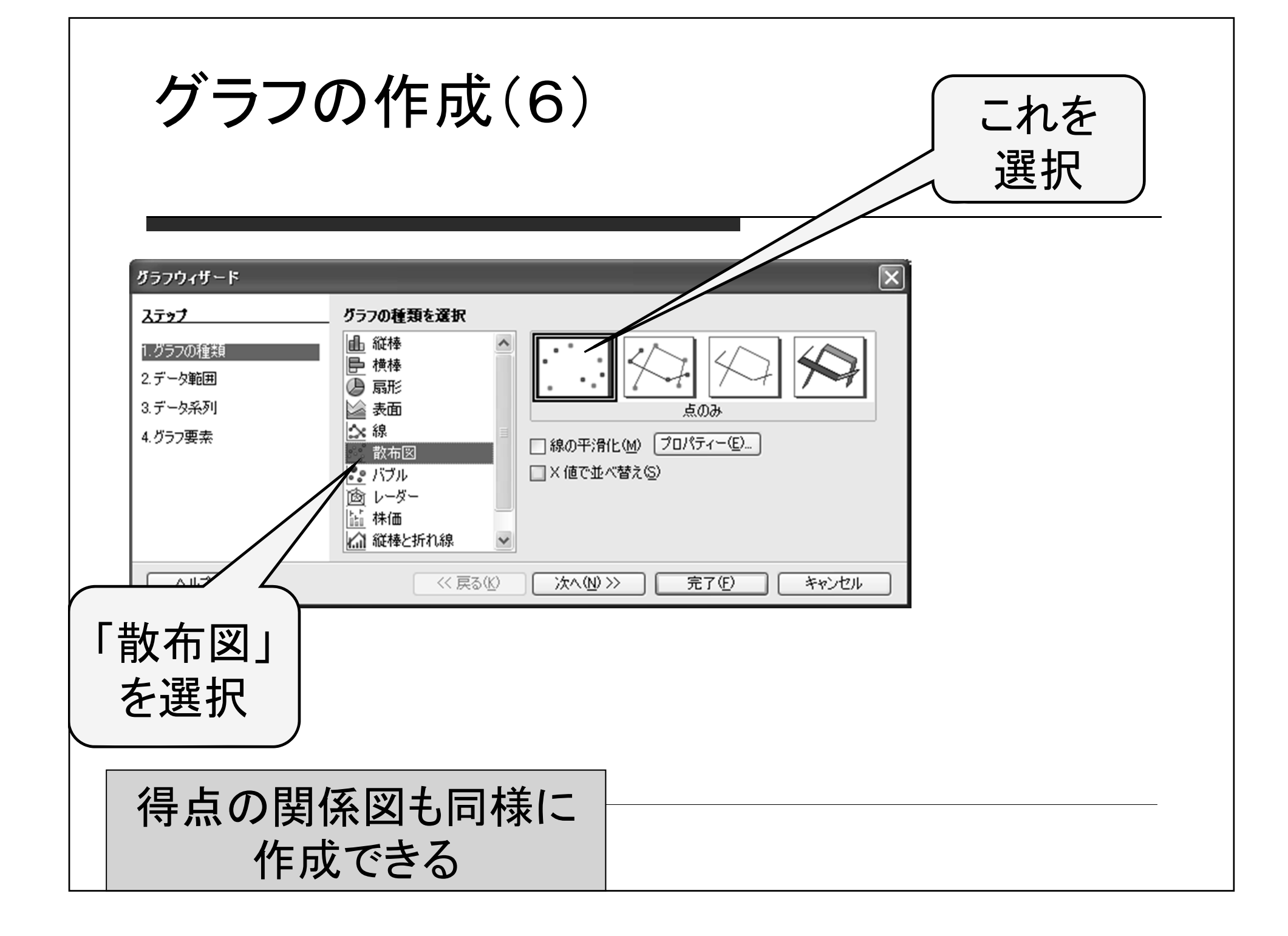

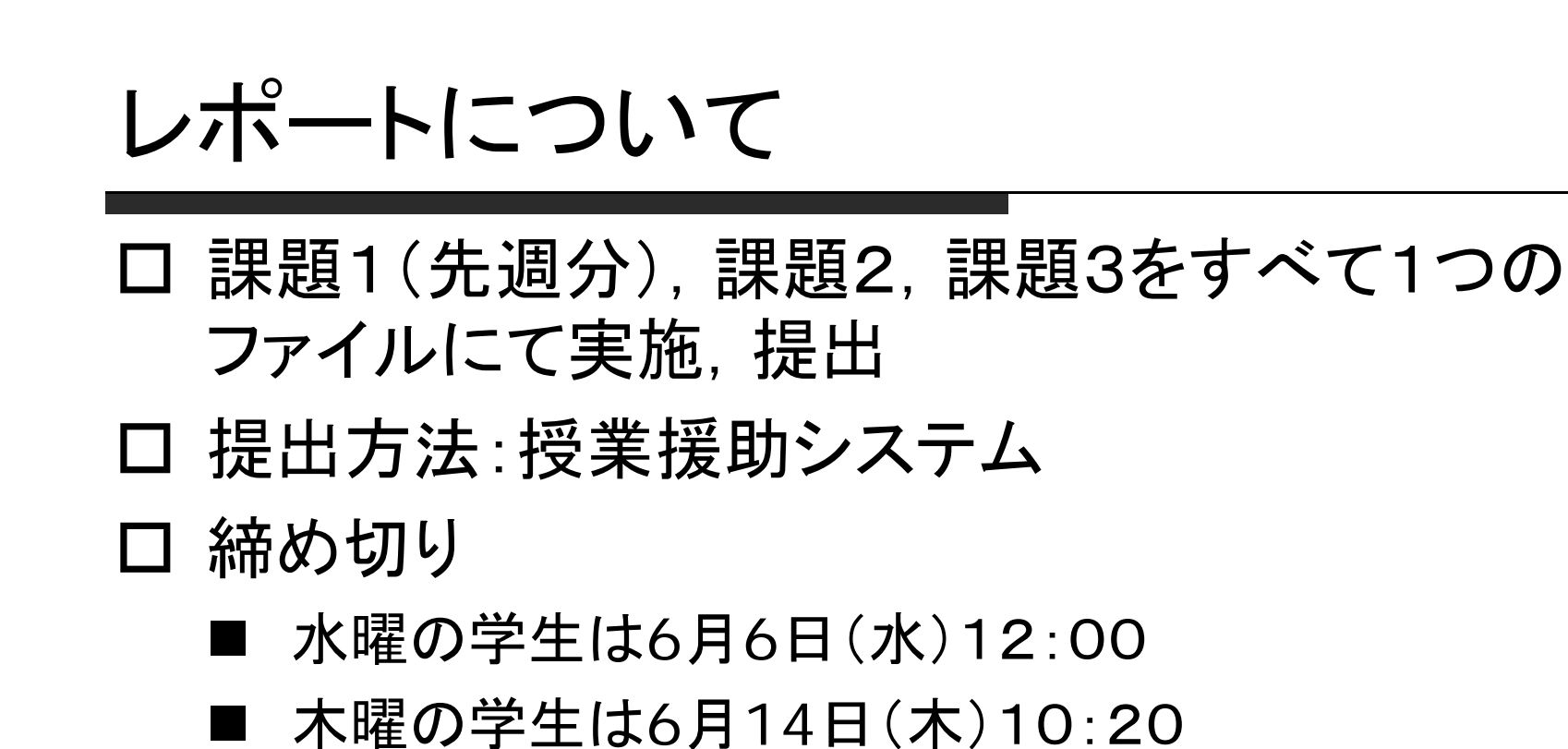

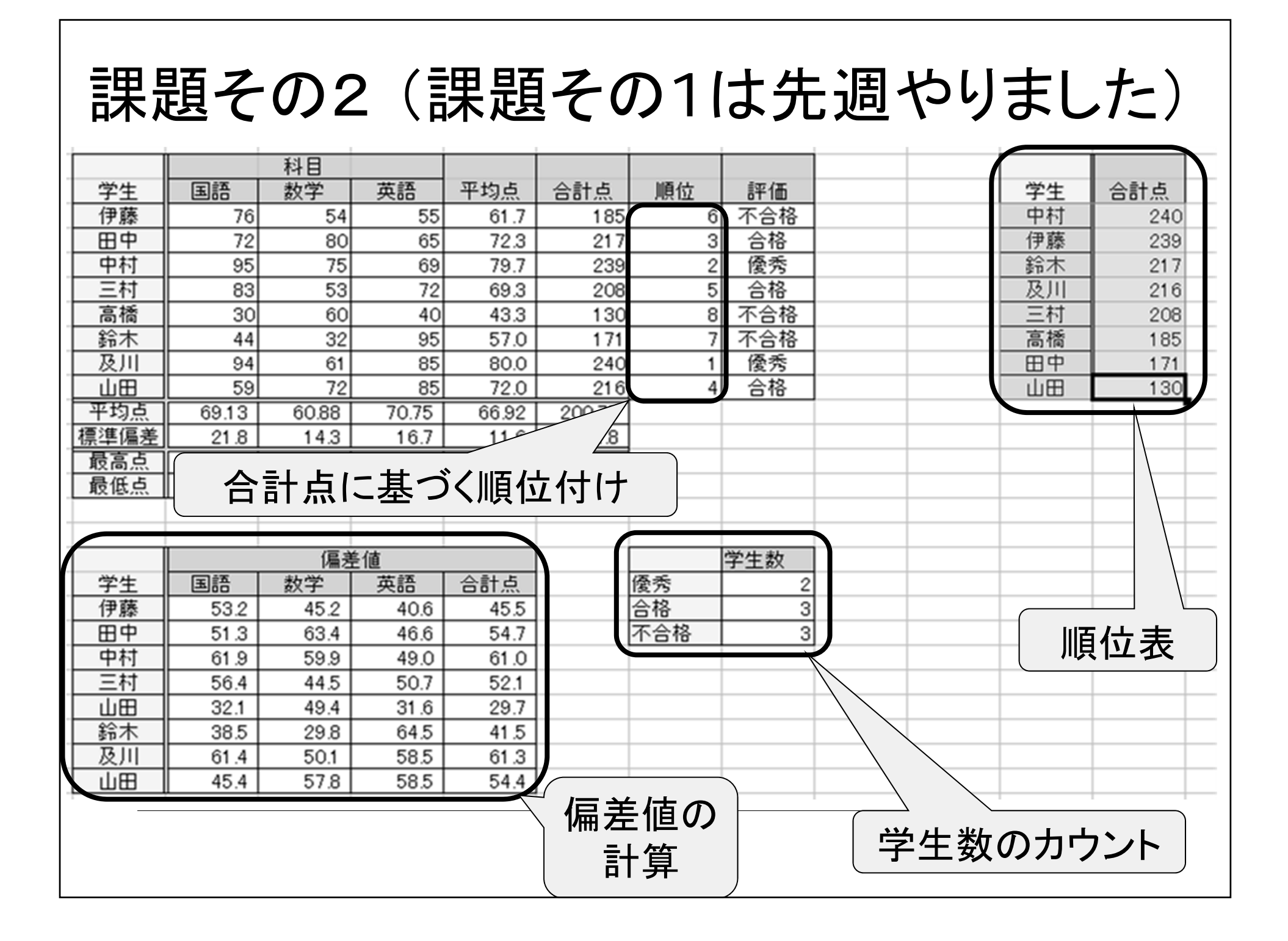

![](_page_26_Figure_0.jpeg)

## レポート提出前のチェック方法

- (1)表の中の数値・データはサンプルと一致しているか?
- (2) 罫線やセルの色はサンプルと一致しているか?
- (3)データを下記の用に修正したときに,他のデータも(自 動的に)正しく修正されるか?
	- 伊藤の国語を80, 田中の数学を53, 中村の英語を60
- 三村の英語を93, 高橋の数学を91, 鈴木の国語を25 (先週の資料参照)

#### 四角で囲んだ6カ所のデータを修正したとき, 表が以下の通りになるか,確認してください.

![](_page_28_Picture_18.jpeg)

表のデータが自動的に上のように変化しない →関数を使っていない、もしくは使い方が間違っています